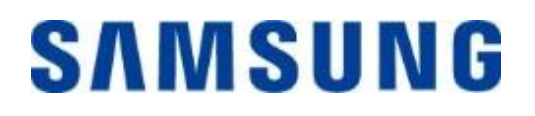

## **Samsung Portable SSD T7 Touch**

## **Gebruikershandleiding**

MU-PC500 MU-PC1T0 MU-PC2T0

## **DISCLAIMER**

SAMSUNG ELECTRONICS BEHOUDT ZICH HET RECHT VOOR OM PRODUCTEN, INFORMATIE EN SPECIFICATIES OP ELK MOMENT ZONDER VOORAFGAANDE KENNISGEVING TE WIJZIGEN.

De informatie in dit document wordt verstrekt in verband met producten van Samsung Electronics Co. Ltd. ('Samsung'). Productbeschrijvingen en specificaties in dit document dienen alleen ter referentie. Alle in dit document vermelde informatie kan op elk moment zonder voorafgaande kennisgeving worden gewijzigd en wordt 'ALS ZODANIG' geleverd zonder enige garanties van welke aard dan ook. Dit document en alle in dit document vermelde informatie blijven het exclusieve eigendom van Samsung. Er worden, expliciet of impliciet, geen licenties voor een patent, auteursrecht, mask work, handelsmerk of een ander intellectueel eigendomsrecht verleend door dit document, door uitsluiting of anderszins. Behalve indien anders is aangegeven in de verkoopbepalingen en -voorwaarden van Samsung, wijst Samsung alle expliciete of impliciete garantie af, met betrekking tot de verkoop en/of het gebruik van Samsung-producten, inclusief aansprakelijkheid of garanties met betrekking tot geschiktheid voor een bepaald doel, verhandelbaarheid, of inbreuk op een patent, een auteursrecht of een ander intellectueel eigendomsrecht. Producten van Samsung zijn niet ontworpen voor systemen ter instandhouding van de levensfuncties, intensieve zorg, medische apparatuur of veiligheidsapparatuur, of vergelijkbare toepassingen waarbij productfouten kunnen leiden tot overlijden of persoonlijk of fysiek letsel, militaire toepassingen of verdedigingstoepassingen of overheidsaankopen waarvoor speciale bepalingen of voorwaarden kunnen gelden. Neem voor updates of aanvullende informatie over producten van Samsung contact op met uw plaatselijke Samsung-winkel of ga naar de Samsung-website (https:/[/www.samsung.com\)](http://www.samsung.com/). Samsung en Samsung-logo's zijn geregistreerde handelsmerken van Samsung Electronics Co., Ltd. of zijn gelieerde ondernemingen in de Verenigde Staten en andere landen. Andere namen en merken zijn mogelijk het eigendom van anderen.

Copyright © 2020, Samsung Electronics Co., Ltd. Alle rechten voorbehouden.

## Samsung Portable SSD T7 Touch

## Gebruikershandleiding

## Inhoudsopgave

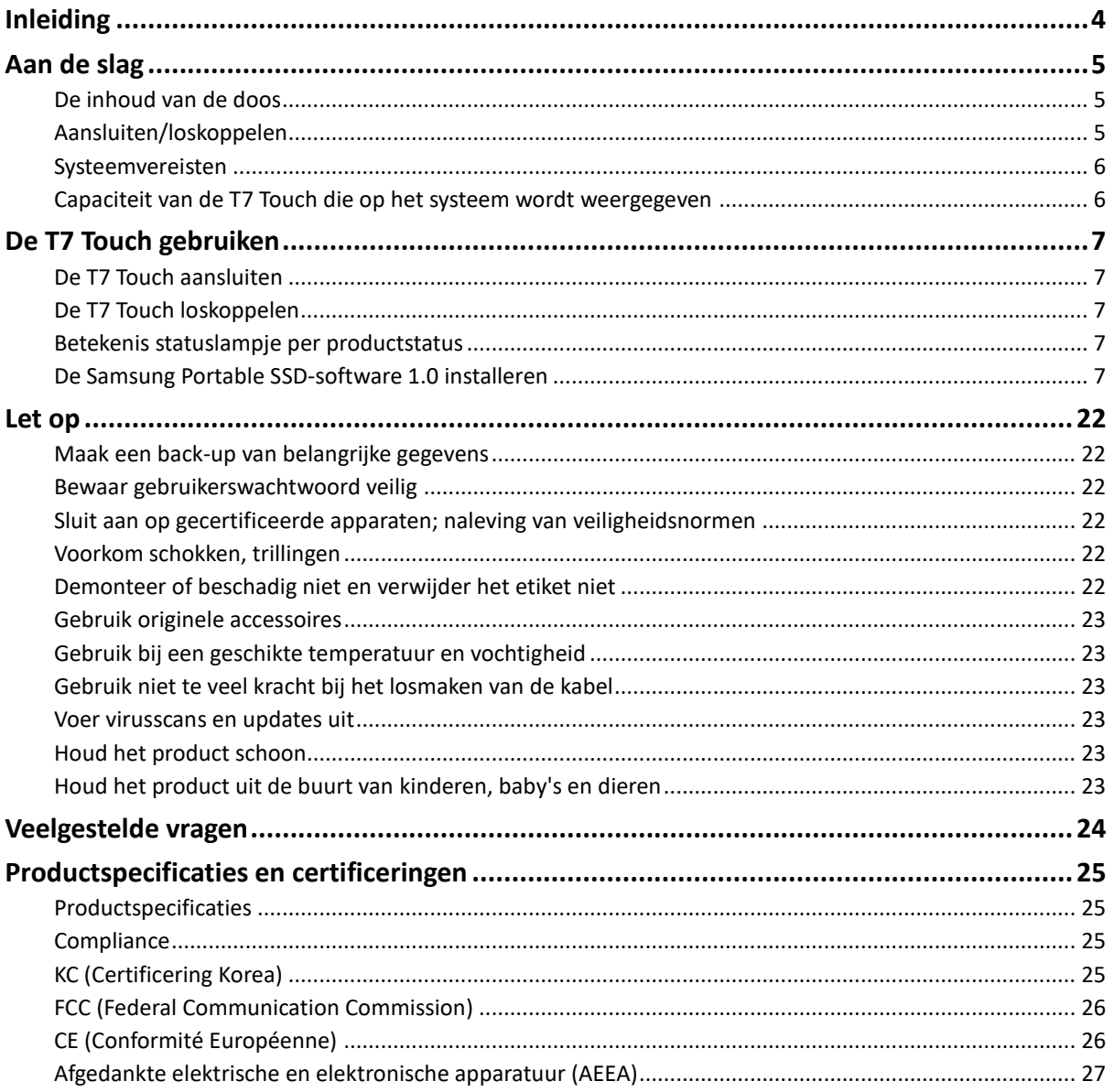

## <span id="page-3-0"></span>**Inleiding**

De Samsung T7 Touch is een supersnel extern opslagapparaat met handige gegevensbescherming op basis van vingerafdrukherkenning en een uitgekiend ontwerp met statuslampje.

### **Overzetten in een oogwenk**

Zet binnen enkele seconden enorme bestanden over naar de T7 Touch dankzij de ongelooflijke snelheid van USB 3.2 Gen 2. De ingebouwde PCIe NVMe-technologie maakt sequentiële lees- en schrijfsnelheden van respectievelijk tot 1050/1000 MB/s mogelijk.

## **Robuust en veilig**

SSD staat voor Solid State Drive; dit houdt in dat deze schijf geen bewegende onderdelen heeft. De hardware is omgeven door een robuuste metalen behuizing die uw gegevens beschermt tegen vallen van maximaal 2 meter hoogte. Vol vertrouwen geven wij daarom een beperkte garantie van 3 jaar op de T7 Touch.

\* De interne schoktest na een vrije val werd uitgevoerd onder gecontroleerde omstandigheden.

### **Beveiligen met een vingertop**

Beveilig uw privébestanden zonder ingewikkeld gedoe. Voor de ingebouwde beveiligingsopties op de T7 Touch wordt gebruikgemaakt van AES 256-bits-versleuteling, en u kunt het apparaat ontgrendelen met uw vingerafdruk of een wachtwoord.

## **Verhelderend statuslampje**

De T7 Touch is voorzien van een vierkant lampje waaraan u snel kunt zien wat uw SSD aan het doen is. De T7 Touch is verkrijgbaar in klassiek zwart of stijlvol zilver, en er zijn drie opties voor de opslagcapaciteit: 500 GB, 1 TB of 2 TB.

### **Stijlvolle en compacte vormgeving**

De T7 Touch heeft standaard een lichtgewicht behuizing op zakformaat. De solide aluminium behuizing uit één stuk weegt slechts 58 gram en is ongeveer zo groot als een creditcard; hij past dus makkelijk in de palm van uw hand.

### **Beheersoftware**

De T7 Touch wordt geleverd met geüpgradede software voor pc's en Macs waarmee u een wachtwoord en vingerafdrukken kunt instellen en de meest recente firmware-updates kunt downloaden. U kunt ook de mobiele app voor Android-smartphones en -tablets downloaden.

## **Compatibiliteit met verschillende apparaten**

Altijd en overal toegang tot uw bestanden. De T7 Touch is compatibel met pc's, Macs, Android-apparaten, spelcomputers en nog andere apparaten. In de verpakking worden USB C naar USB-C- en USB-C naar USB-A-kabels meegeleverd voor extra gemak.

\* Compatibiliteit met hostapparaten kan afwijken. U vindt de lijst met compatibele apparaten op www.samsung.com/support.

## <span id="page-4-3"></span><span id="page-4-0"></span>**Aan de slag**

Lees voordat u de Samsung Portable SSD T7 Touch (hierna te noemen de 'T7 Touch') gaat gebruiken deze gebruikershandleiding goed door zodat u weet hoe u dit apparaat op een veilige en juiste manier gebruikt.

## <span id="page-4-1"></span>**De inhoud van de doos**

- Samsung Portable SSD T7 Touch
- USB 3.2 Gen 2 USB-C naar USB A-kabel
- USB 3.2 Gen 2 USB-C naar USB C-kabel
- Aan de slag & garantieverklaring

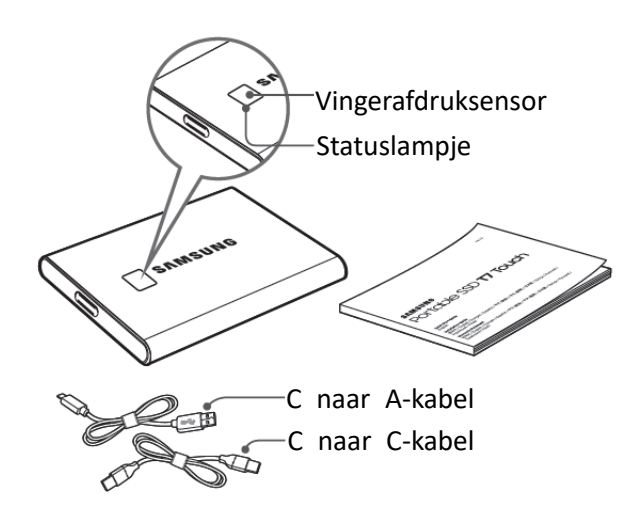

## <span id="page-4-2"></span>**Aansluiten/loskoppelen**

- **①** Selecteer de kabel die past op uw apparaat. Sluit het ene uiteinde van de kabel aan op het apparaat en het andere uiteinde op de T7 Touch.
- **②** Gebruik om uw gegevens te beschermen altijd 'Uitwerpen', 'Loskoppelen' of 'Hardware veilig verwijderen' wanneer u de T7 Touch loskoppelt.

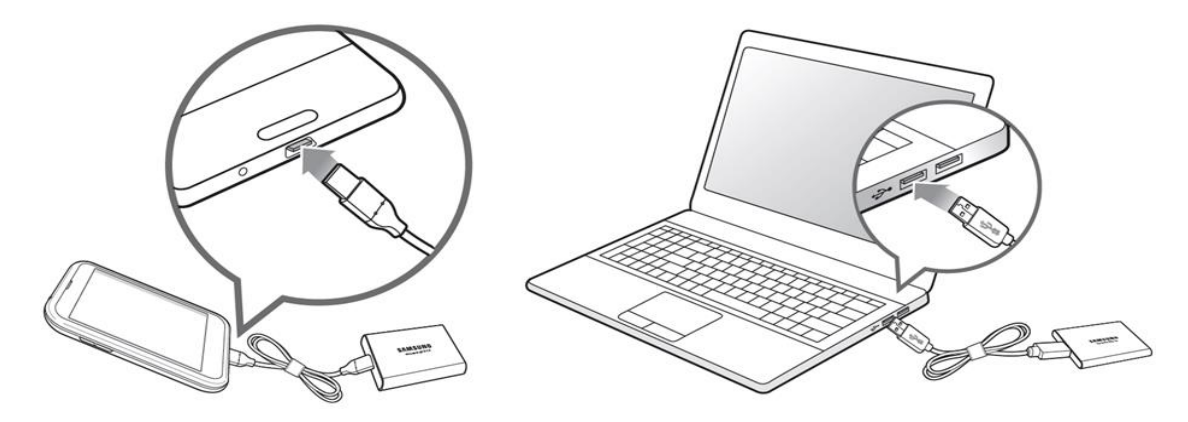

### **Systeemvereisten**

#### **1. Ondersteuning voor USB 3.2 Gen 2-interface (10 Gbps)**

USB (Universal Serial Bus) is een seriële input/output-interfacestandaard voor het aansluiten van diverse apparaten. De gegevensoverdrachtsnelheid van de T7 Touch is optimaal met USB 3.2 Gen 2 (10 Gbps). Bij gebruik van een eerdere versie, zoals USB 3.2 Gen 1 (5 Gbps), 2.0 of 1.1, zullen de prestaties trager zijn vanwege de beperkingen van de interface die inherent zijn aan deze oudere versies.

\* De prestaties van de T7 Touch zijn afhankelijk van het systeem waarop de gebruiker de T7 Touch aansluit. Zelfs bij USB 3.2 Gen 2 kan de T7 Touch minder snel zijn als uw systeem UASP (USB Attached SCSI Protocol) niet ondersteunt. Zorg er in dat geval voor dat uw systeem UASP ondersteunt.

#### **2. Besturingssysteemvereisten**

- Windows OS: Windows 7 of hoger
- Mac OS: Mac OS X 10.10 of hoger
- Android: Android Lollipop of hoger

#### **3. Bestandsindelingen**

De T7 Touch is wordt in de fabriek geformatteerd met het exFAT-bestandssysteem, dat wordt ondersteund door Windows-, Mac- en Android-besturingssystemen. Het hangt af van het besturingssysteem of gegevens die in een bepaalde indeling zijn geformatteerd, op uw computer kunnen worden gelezen of opgeslagen. Zie hiervoor de volgende tabel. Als u de T7 Touch met één enkel besturingssysteem gebruikt, kunt u de T7 Touch het beste formatteren met de meest geschikte bestandsindeling voor dat besturingssysteem. Zie de volgende tabel voor voorbeelden van restricties voor lezen/schrijven voor bestandssystemen per besturingssysteem.

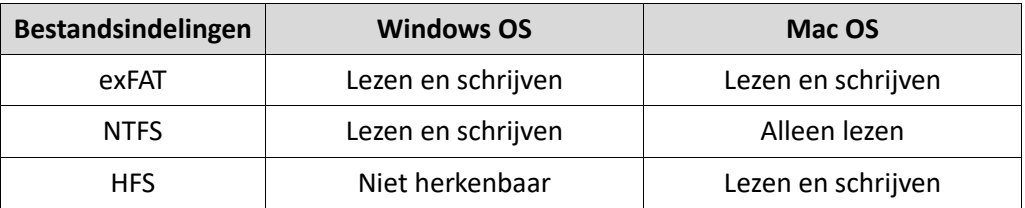

\* Wanneer u exFAT op meerdere besturingssystemen gebruikt, wordt het schrijven van gegevens mogelijk geblokkeerd en kunt u alleen gegevens lezen. Als een dergelijk probleem zich voordoet, kunt u de schrijftoegang herstellen met behulp van de onderstaande instructies.

- Mac OS: sluit de T7 Touch opnieuw aan op uw Mac en kies 'Verwijder'.
- Windows OS: klik in het meldingvenster met het bericht dat de schrijftoegang is uitgeschakeld, op 'Controleren en herstellen' om 'Schijf controleren' (CHKDSK) uit te voeren. Als u dit venster hebt gesloten zonder de schijf te hebben gecontroleerd, kunt u de schijf alsnog controleren door met de rechtermuisknop op de schijf te klikken, achtereenvolgens 'Eigenschappen' en 'Extra' te selecteren en tot slot op de knop 'Controleren' te klikken.

## <span id="page-5-0"></span>**Capaciteit van de T7 Touch die op het systeem wordt weergegeven**

De capaciteit die wordt weergegeven door het systeem waarop de T7 Touch is aangesloten, kan afwijken van de capaciteit die op het etiket wordt aangegeven. Dit komt door het verschil tussen het decimale en het binaire meetstelsel en andere factoren, zoals de partitionering en blokkering van de schijf.

\* bijv.: Windows OS: 1 GB = 1024 MB, Mac OS: 1 GB = 1000 MB

De capaciteit op het etiket is in het decimale stelsel en kan als volgt worden omgezet:

1 GB = 1.000.000.000 bytes en 1 TB=1.000.000.000.000 bytes

Een kleinere capaciteit volgens uw computer is het gevolg van een andere meetstandaard.

## <span id="page-6-0"></span>**De T7 Touch gebruiken**

## <span id="page-6-1"></span>**De T7 Touch aansluiten**

Selecteer de kabel die past op uw apparaat. Sluit het ene uiteinde van de kabel aan op het apparaat en het andere uiteinde op de T7 Touch.

## <span id="page-6-2"></span>**De T7 Touch loskoppelen**

Gebruik altijd de functie 'Hardware veilig verwijderen' als u de T7 Touch wilt loskoppelen van uw computer. Het loskoppelen van de T7 Touch-kabel van de computer zonder de functie 'Hardware veilig verwijderen' uit te voeren, kan leiden tot gegevensverlies of schade aan de T7 Touch.

\* Samsung is niet aansprakelijk voor het verlies van gebruikersgegevens of schade aan het product wanneer deze instructie niet is opgevolgd.

## <span id="page-6-3"></span>**Betekenis statuslampje per productstatus**

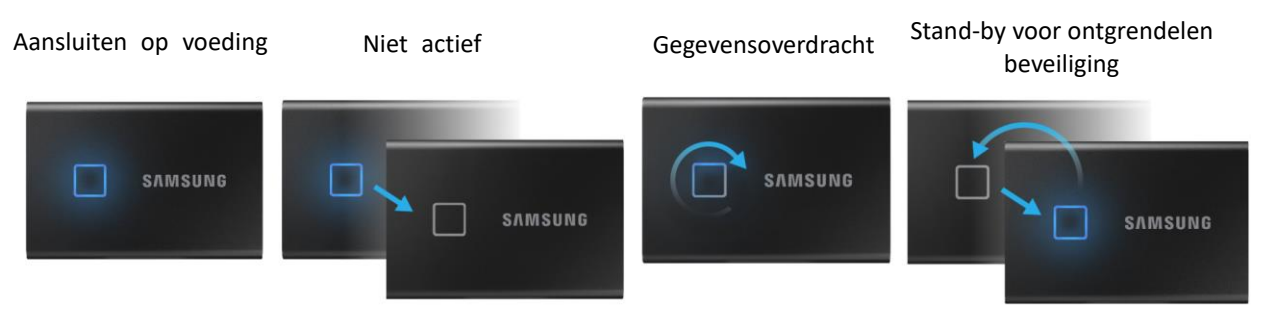

## <span id="page-6-4"></span>**De Samsung Portable SSD-software 1.0 installeren**

#### **(Voor beveiligingsmodus en firmware-update)**

#### **Voor pc's en Macs**

Selecteer de toepassing 'Samsung Portable SSD' in de Verkenner (Windows OS) of op het bureaublad (Mac OS).

Windows OS: SamsungPortableSSD\_Setup\_Win\_1.0.exe Mac OS: SamsungPortableSSD\_Setup\_Mac\_1.0.pkg

\* Als u de partitie van de T7 Touch na aanschaf formatteert, wordt de Samsung Portable SSD-software die op het station is opgeslagen verwijderd. In dat geval downloadt u de toepassing 'Samsung Portable SSD-software 1.0' van de website van Samsung (http://www.samsung.com/samsungssd).

\* Samsung Portable SSD-software 1.0 is uitsluitend bedoeld voor de T7 Touch; als u Samsung Portable SSDsoftware 1.0 installeert, wordt de vorige versie van de Samsung Portable SSD-software dan ook niet automatisch verwijderd als deze nog op uw computer staat. Deze versie werd ontwikkeld voor T3, T5, X5.

#### **1. Samsung Portable SSD-software 1.0 gebruiken**

Selecteer het toepassingspictogram 'Samsung Portable SSD Software 1.0' op het bureaublad.

\* Bij gebruik van het Mac-besturingssysteem werkt Samsung Portable SSD-software 1.0 mogelijk niet als het apparaat (de driver) niet is ingeschakeld.

#### **2. Beveiligingsmodus instellen (optioneel)**

De beveiligingsmodus is optioneel. U kunt de T7 Touch gebruiken zonder dat de beveiligings-/updatefunctie is ingeschakeld. Volg de instructies in elk scherm van de Samsung Portable SSD-software 1.0. Nadat u bij de installatie van de Samsung Portable SSD-software 1.0 akkoord bent gegaan met de algemene voorwaarden van de software, kunt u via de volgende stappen een wachtwoord instellen. (Bepaalde onderdelen van de Samsung Portable SSD-software 1.0 worden geïnstalleerd op uw computer voor de beveiligingsmodus.)

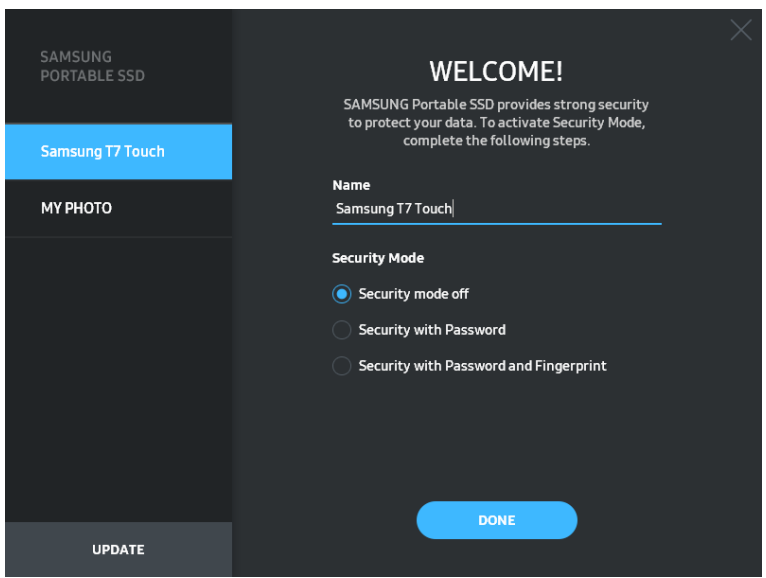

#### • **Beveiligingsmodus uit**

U kunt de T7 Touch gebruiken zonder beveiligingsmodus.

#### • **Beveiliging met wachtwoord**

U kunt de beveiligingsmodus met een wachtwoord instellen. Als u het wachtwoord bent vergeten, moet u de T7 Touch weer op de fabrieksinstellingen laten instellen via de online service van onze klantenservice. In dat geval gaan alle gegevens op de T7 Touch verloren. Zorg er dus voor dat u uw wachtwoord niet vergeet.

#### • **Beveiliging met wachtwoord en vingerafdruk**

U kunt de beveiligingsmodus met een wachtwoord en vingerafdruk inschakelen. Nadat u uw wachtwoord hebt ingesteld, kunt u beveiliging met een vingerafdruk gebruiken. Als u het wachtwoord bent vergeten, moet u de T7 Touch met uw vingerafdruk ontgrendelen, alle opgeslagen gegevens naar een veilige plaats overzetten en de T7 Touch weer op de fabrieksinstellingen laten instellen via de online service van onze klantenservice. U kunt maximaal vier vingerafdrukken opslaan. Als u het wachtwoord bent vergeten, kunt u de geregistreerde vingerafdrukken niet wijzigen of verwijderen.

\* Samsung is niet aansprakelijk voor het verlies van gebruikersgegevens als gevolg van vergeten of gestolen wachtwoorden. Om het apparaat zo goed mogelijk te beveiligen is er geen optie voor wachtwoordherstel. Als u het wachtwoord bent vergeten, moet u de T7 Touch weer op de fabrieksinstellingen laten instellen via de online service van onze klantenservice. In dat geval gaan alle gegevens op de T7 Touch verloren. Zorg er dus voor dat u uw wachtwoord niet vergeet of de beveiligingsmodus met uw vingerafdruk gebruikt.

\* **Alleen voor Mac OS:** het besturingsprogramma voor de Samsung Portable SSD is vereist om de beveiligingsfunctionaliteit te kunnen gebruiken. Als de kernel-extensie niet wordt geïnstalleerd, voert u de installatie uit aan de hand van de installatie-instructies op de verpakking. Na de installatie koppelt u de X5 los en sluit u deze opnieuw aan om te controleren of het besturingsprogramma correct is geïnstalleerd.

\* **Alleen voor Mac OS:** het stuurprogramma voor de Samsung Portable SSD en sommige stuurprogramma's van derden, zoals SATSMARTDriver, kunnen niet gelijktijdig worden gebruikt. Als u SATSMARTDriver wilt gebruiken, verwijdert u het Samsung Portable SSD-stuurprogramma en installeert u SATSMARTDriver aan de hand van de volgende instructie.

\* Wanneer zowel Samsung Portable SSD Driver als SATSMARTDriver zijn geïnstalleerd en dit een conflict veroorzaakt, kunt u dat als volgt oplossen:

**Samsung Portable SSD Driver verwijderen en SATSMARTDriver installeren** #sudo kextunload /Library/Extensions/SamsungPortableSSDDriver.kext #sudo kextload /Library/Extensions/SATSMARTDriver.kext **SATSMARTDriver verwijderen en Samsung Portable SSD Driver installeren** #sudo kextunload /System/Library/Extensions/SATSMARTDriver.kext #sudo kextload /Library/Extensions/SamsungPortableSSDDriver.kext

#### **3. Ontgrendelen**

Als u de beveiligingsmodus hebt ingeschakeld, moet u steeds uw vingerafdruk ingeven of het wachtwoord invoeren wanneer u de T7 Touch op uw computer aansluit en moet u op de knop 'UNLOCK' klikken om toegang te krijgen tot de gegevens op de T7 Touch. Wanneer u het apparaat niet kunt ontgrendelen, krijgt u alleen toegang tot een capaciteit van ongeveer 128 MB die is toegewezen aan SamsungPortableSSD\_1.0.exe en SamsungPortableSSD\_1.0.app, wat betekent dat u geen toegang hebt tot de beveiligde gegevens.

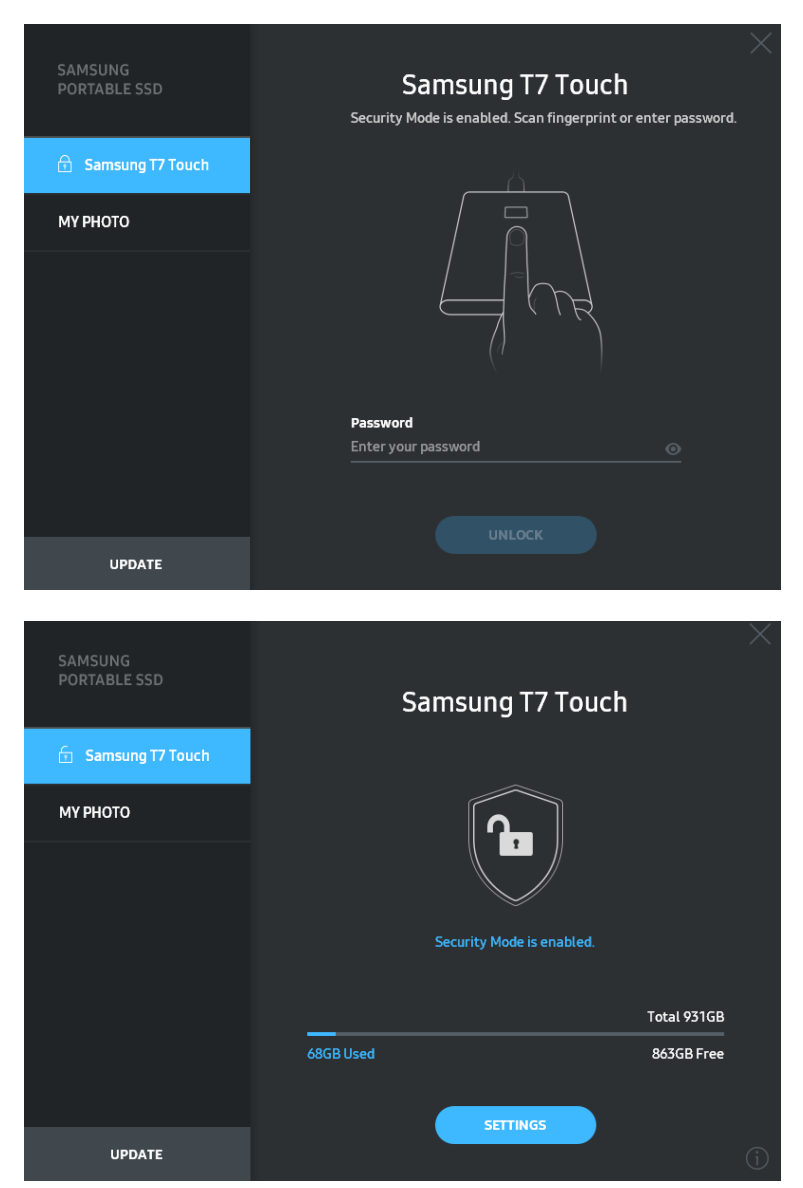

\* Afhankelijk van de gebruikersomgeving wordt de Samsung Portable SSD-software 1.0 mogelijk niet automatisch uitgevoerd. Dubbelklik in dat geval op het pictogram voor de Samsung Portable SSD-software 1.0 in de Verkenner van Windows of op het bureaublad van de Mac.

\* Beveiligingsmodus wordt mogelijk alleen ondersteund door een bepaalde versie (of hogere versies) van elk besturingssysteem. Controleer of uw besturingssysteem voldoet aan de systeemvereisten en de beveiligingsmodus ondersteunt.

\* Als de beveiligingsmodus is ingeschakeld, wordt in eerste instantie alleen de capaciteit van de beveiligingspartitie van de T7 Touch weergegeven. Deze beveiligingspartitie is circa 128 MB groot. Nadat u uw vingerafdruk hebt ingegeven of uw wachtwoord hebt ingevoerd en de T7 Touch hebt ontgrendeld, wordt de volledige capaciteit van de T7 Touch weergegeven op uw systeem.

\* U kunt een andere Samsung Portable SSD kiezen door in het linkerdeelvenster op de naam van de T7 Touch te klikken. In de Samsung Portable SSD-software staat een lijst met alle hostapparaten (maximaal 6) waarop de Samsung Portable SSD is aangesloten.

#### **4. Instellingen wijzigen**

#### U kunt uw instellingen voor de

beveiligingsmodus/gebruikersnaam/wachtwoord/vingerafdruk van de T7 Touch wijzigen door te klikken op de knop 'SETTINGS' op de hoofdpagina. Als u een computer gebruikt zonder de beveiligingssoftware, kunt u het installatiebestand

('SamsungPortableSSD\_Setup\_Win\_1.0.exe' voor Windows OS,

'SamsungPortableSSD\_Setup\_Mac\_1.0.pkg' voor Mac OS) downloaden vanaf de website van Samsung [\(https://www.samsung.com/samsungssd\)](https://www.samsung.com/samsungssd) en dit bestand installeren om de instellingen te wijzigen.

#### • **Beveiligingsmodus**

Als u de beveiligingsmodus wilt inschakelen (ON) of uitschakelen (OFF), klikt u op de wisselknop en voert u het desbetreffende wachtwoord in. Zie de volgende tabel voor een beschrijving van de beveiligingsstatusindicator van de T7 Touch.

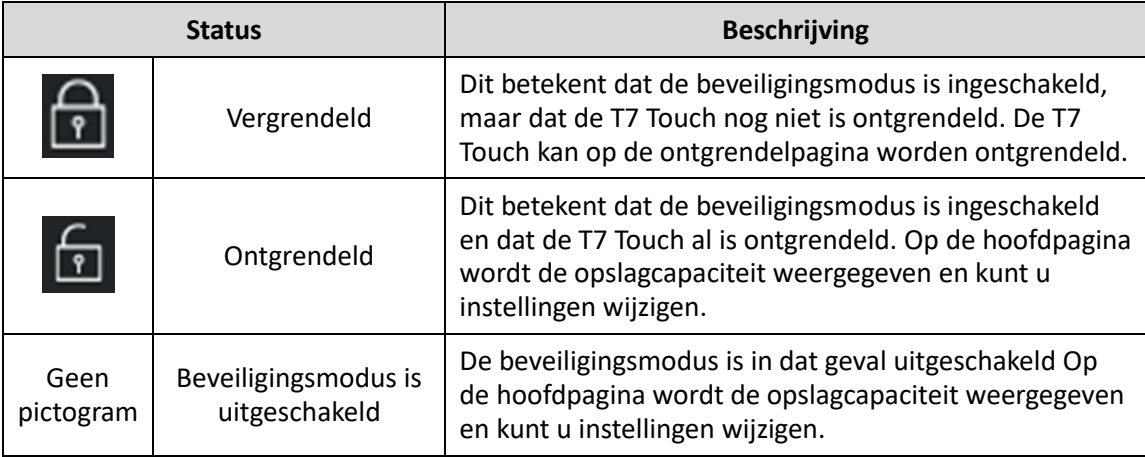

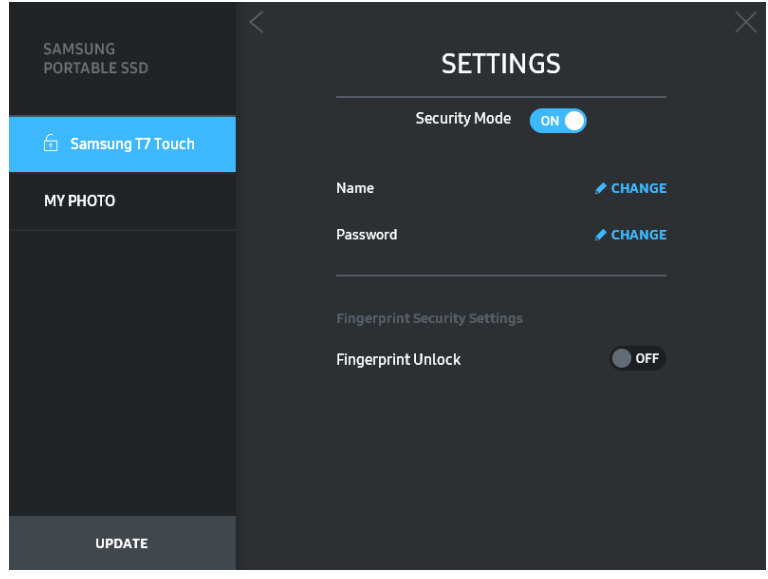

#### • **Naam/wachtwoord**

U kunt de naam en het wachtwoord wijzigen. Om het wachtwoord te wijzigen, klikt u op de knop 'CHANGE' ( 
<del>
∕ CHANGE</del>).

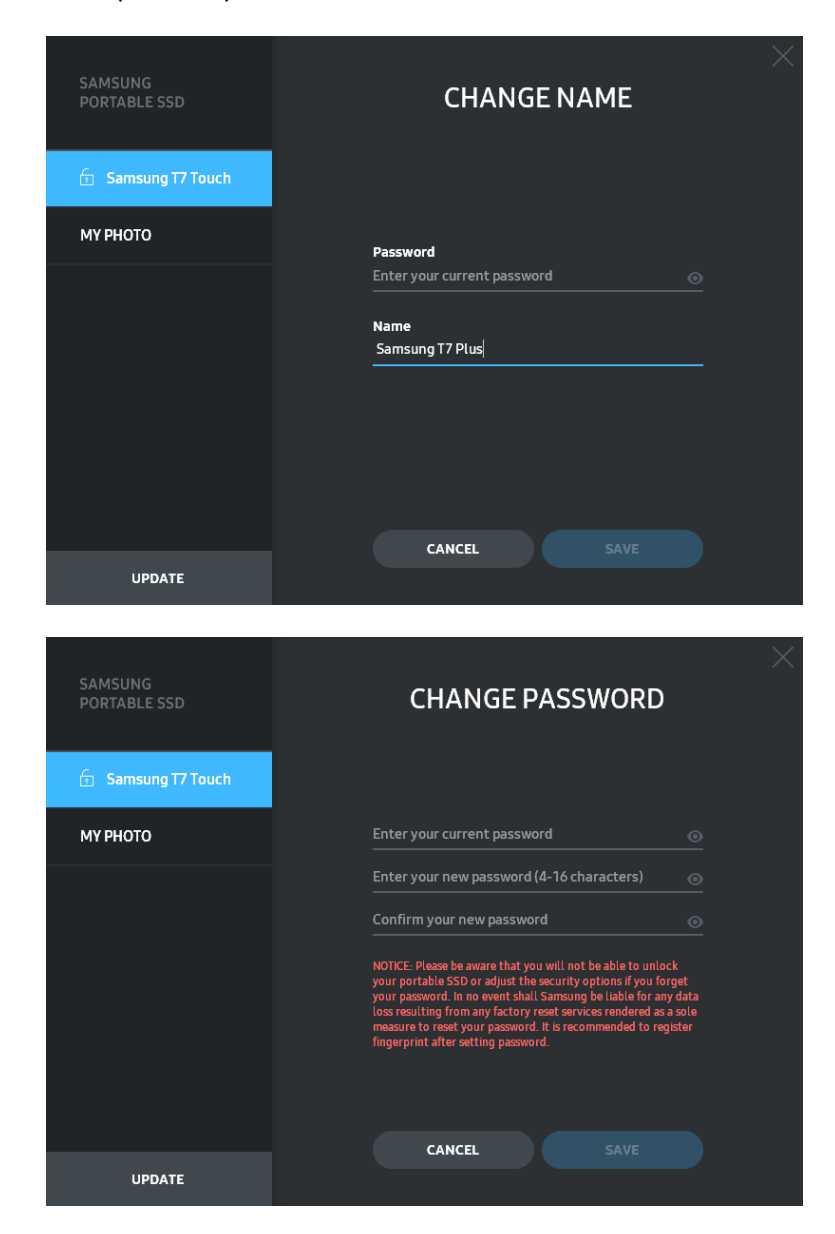

#### • **Instellingen voor beveiliging met vingerafdruk**

Als u de modus voor beveiliging met vingerafdrukken hebt ingeschakeld, kunt u de instellingen voor vingerafdrukken beheren door op de knop 'EDIT' te klikken  $\bullet$  EDIT  $\vert$ 

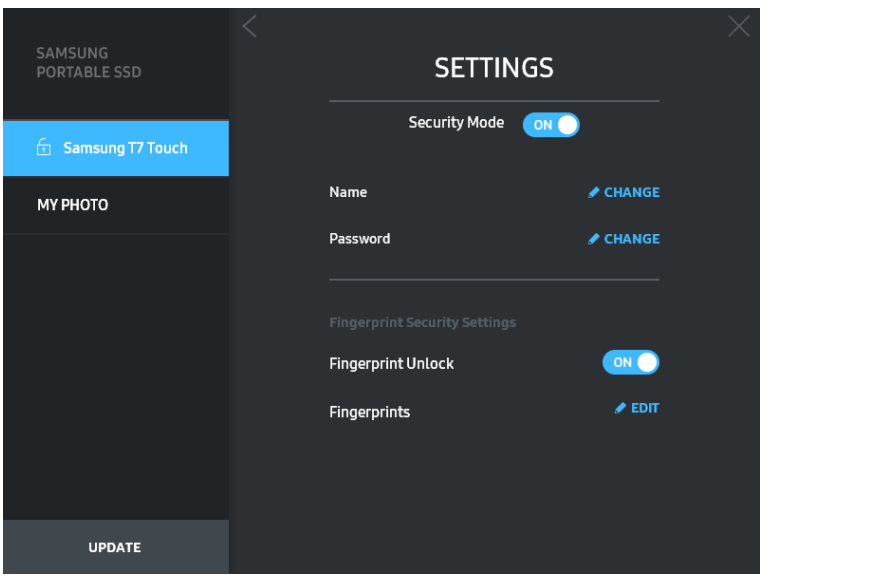

Voer het huidige wachtwoord in en klik op de knop 'CONFIRM' (**CONFIRM**) om naar de stap voor het beheren van vingerafdrukken te gaan.

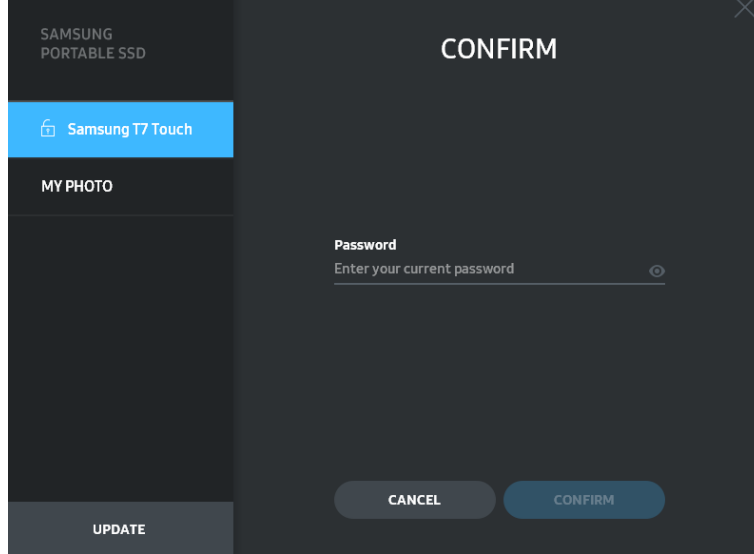

U kunt vingerafdrukken toevoegen door op de knop 'ADD FINGERPRINT' **(B)** ADD FINGERPRINT ) te drukken.

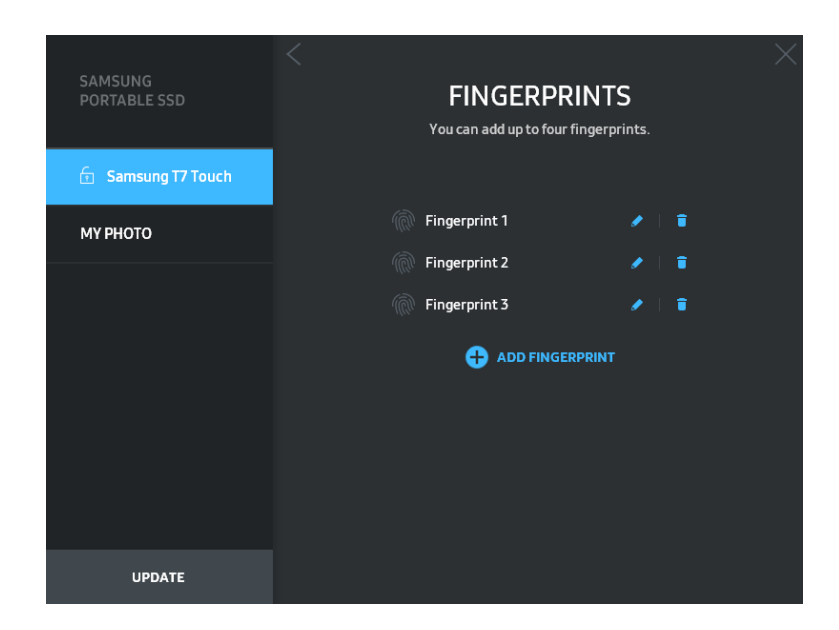

Plaats uw vinger op de sensor.

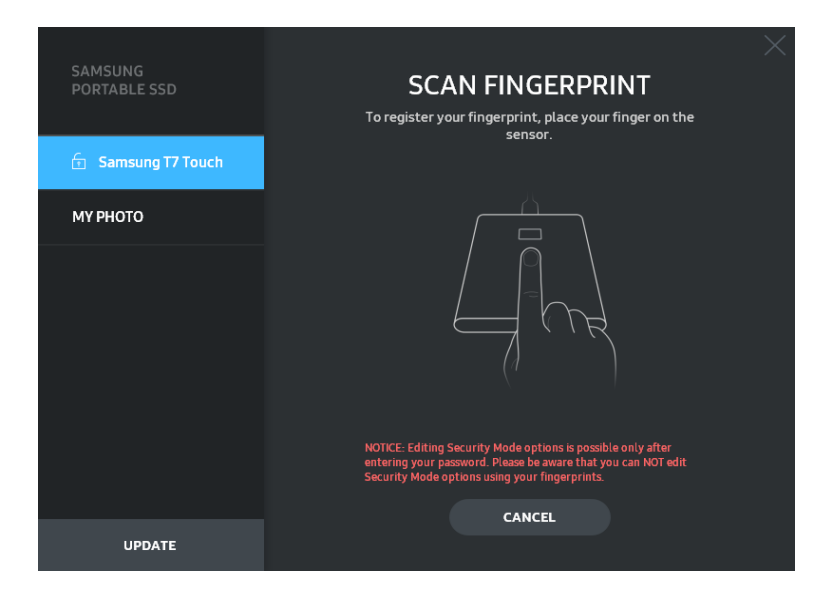

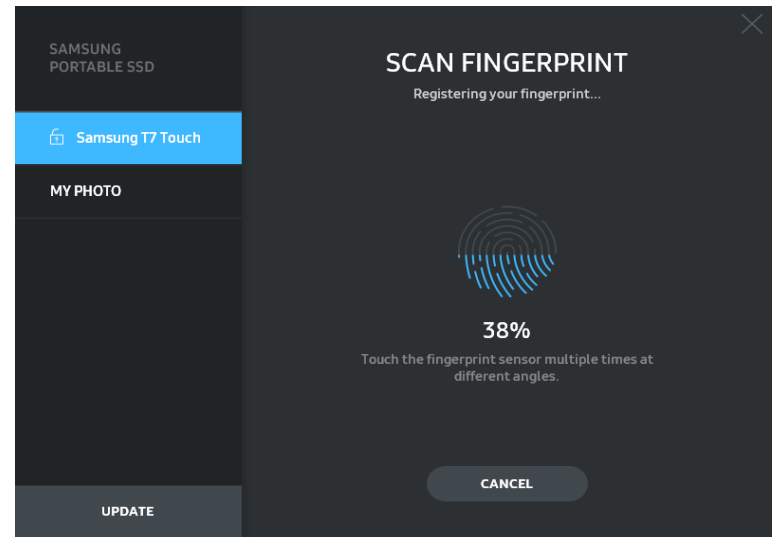

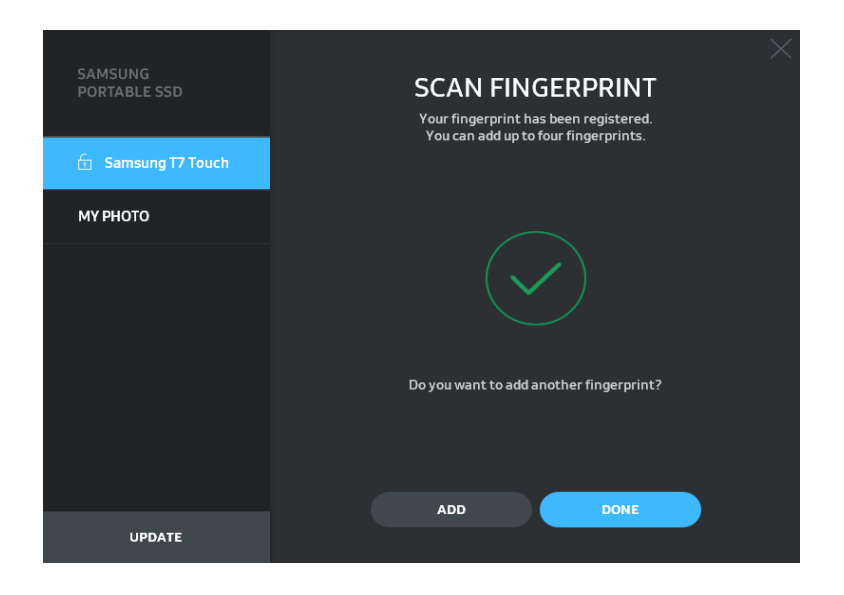

Bij het registreren van een vingerafdruk wordt de eerste vingerprint van 4 aangemaakt. U kunt de geregistreerde vingerafdruk hernoemen ( $\bullet$ ) of verwijderen ( $\bullet$ ).

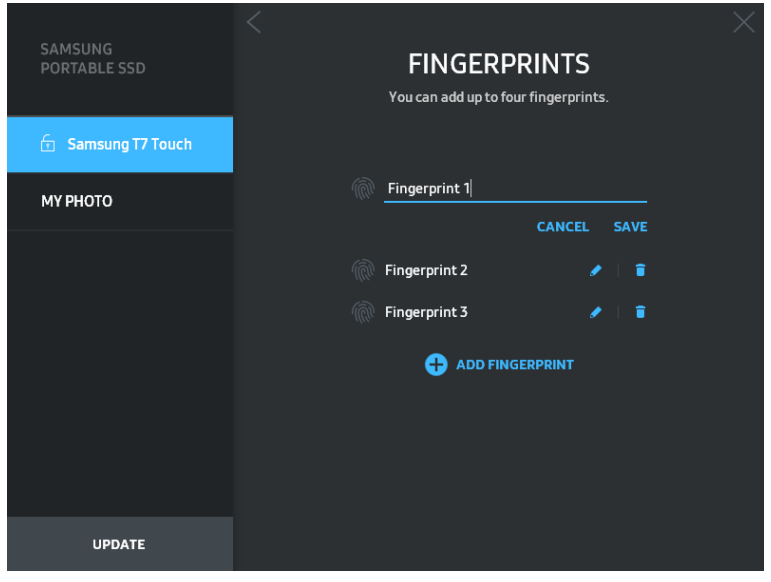

#### **5. Software en productfirmware updaten**

Als uw computer verbinding heeft met internet, wordt het aantal updates voor software/firmware onder in het linkerdeelvenster weergegeven.

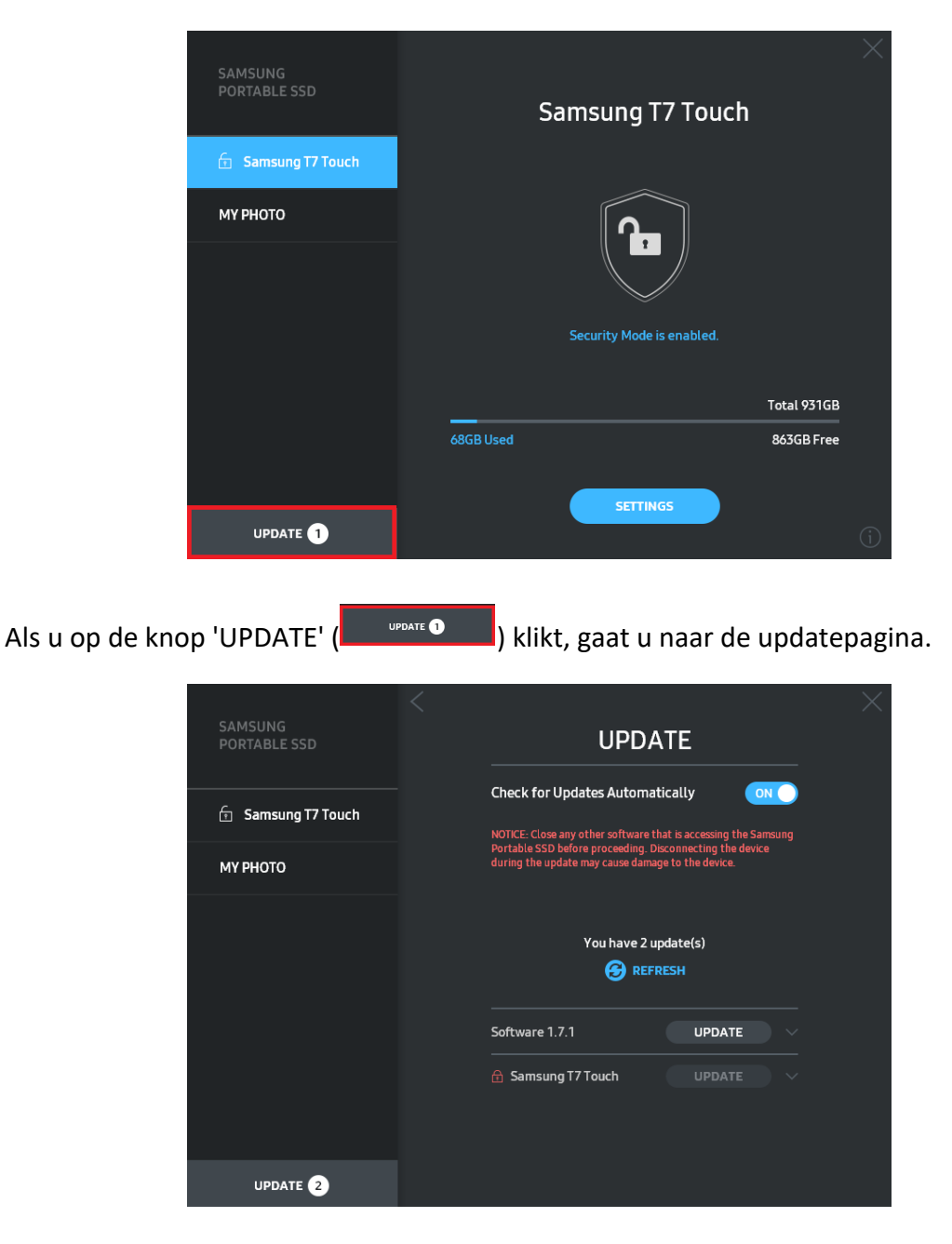

Als u op de knop 'UPDATE' (UPDATE' ) klikt, kunt u de nieuwste software (SW) of firmware (FW) downloaden en installeren.

Als u op de wisselknop 'Check for Update Automatically' (ONO) klikt, kunt u ervoor kiezen om de SW en FW automatisch bij te werken wanneer de Samsung Portable SSD wordt aangesloten.

Als u op de knop 'REFRESH' (**C**) klikt, wordt de updatestatus bijgewerkt.

Als u op de knop met de pijl omlaag ( $\Box$ ) klikt, krijgt u uitgebreide informatie over de desbetreffende update te zien.

\* Wanneer de gebruiker de uitgeschakelde instelling 'Check for Update Automatically' inschakelt, wordt de update-informatie niet onmiddellijk door de software vernieuwd. De update-informatie wordt vernieuwd wanneer de gebruiker op de knop 'REFRESH' klikt of als de Samsung Portable SSD op de computer wordt aangesloten.

\* Voor FW-updates moet de beveiligingsmodus zijn uitgeschakeld (OFF). Elke toegang tot de T7 Touch (waaronder het kopiëren/verwijderen/formatteren van de partitie) tijdens het bijwerken van de FW kan van invloed zijn op de werking van de T7 Touch of de T7 Touch beschadigen.

\* Zodra de FW is bijgewerkt, koppelt u de T7 Touch los en sluit u deze opnieuw aan om te controleren of de FW correct is bijgewerkt.

#### **6. De Samsung Portable SSD-software verwijderen**

De software verwijderen per besturingssysteem

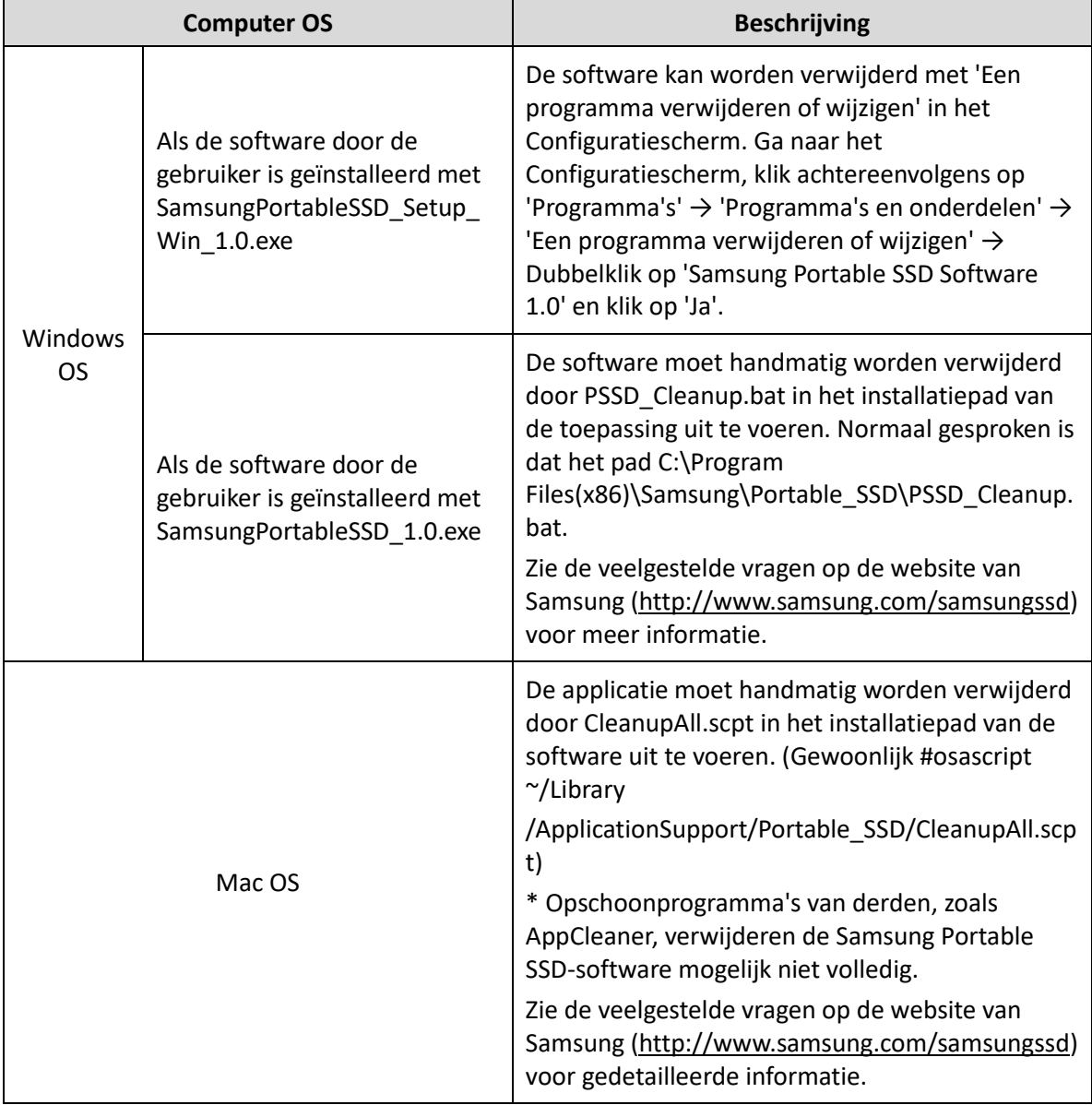

#### **7. Standaardtaal voor de software selecteren**

De standaardtaal kan worden geselecteerd in de landinstelling.

#### **Voor Android-apparaten**

#### **1. De toepassing downloaden vanuit Google Play Store**

U kunt de toepassing 'Samsung Portable SSD 1.0' downloaden vanuit de App Store.

#### **2. De toepassing uitvoeren**

Voer de toepassing na installatie uit.

#### **3. Beveiligingsmodus instellen**

Het wachtwoord en de vingerafdruk die in de T7 Touch zijn opgeslagen na aansluiting op de computer, kunnen ook in Android worden gebruikt.

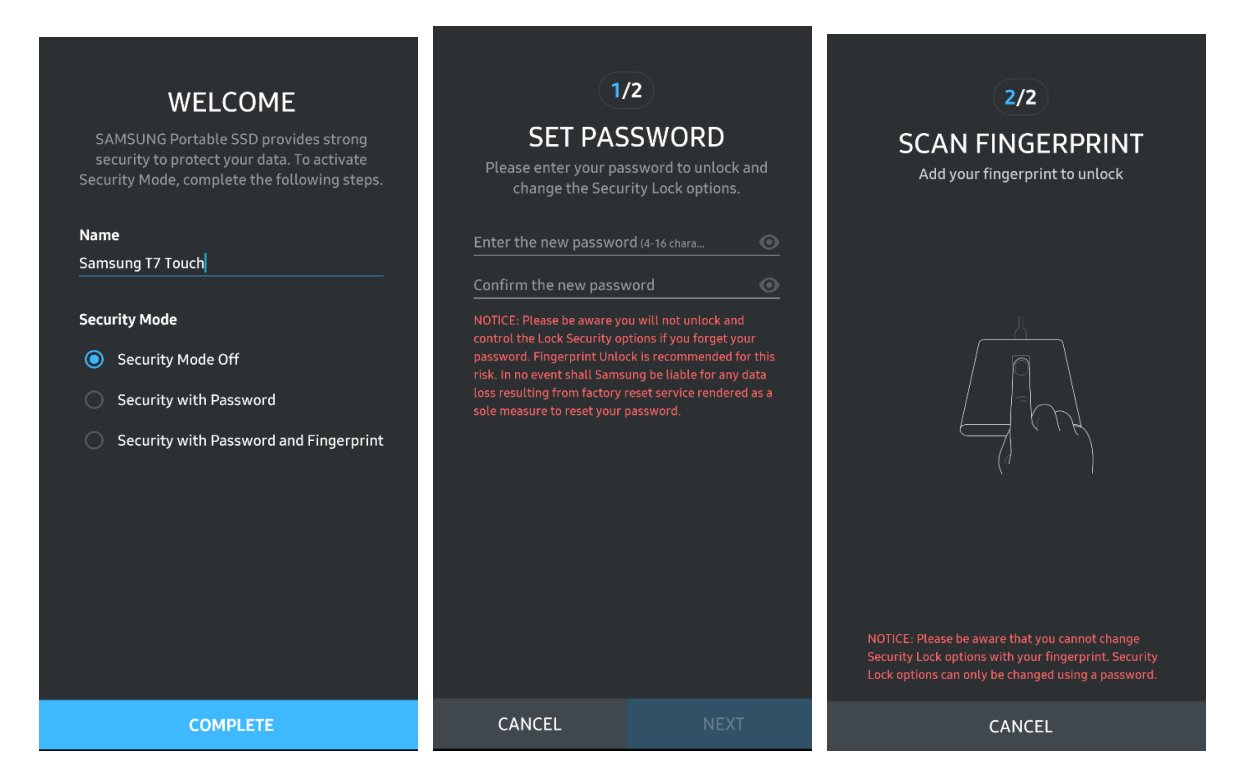

\* Samsung is niet aansprakelijk voor het verlies van gebruikersgegevens als gevolg van vergeten of gestolen wachtwoorden. Om het apparaat zo goed mogelijk te beveiligen is er geen optie voor wachtwoordherstel. Als u het wachtwoord bent vergeten, moet u de T7 Touch weer op de fabrieksinstellingen laten instellen via de online service van onze klantenservice. In dat geval gaan alle gegevens op de T7 Touch verloren. Zorg er dus voor dat u uw wachtwoord niet vergeet of de beveiligingsmodus met uw vingerafdruk gebruikt.

#### **4. De T7 Touch ontgrendelen**

Als u de beveiligingsmodus hebt ingeschakeld, moet u steeds uw vingerafdruk ingeven of het wachtwoord invoeren wanneer u de T7 Touch op uw apparaat aansluit en moet u op de knop 'UNLOCK' drukken om toegang te krijgen tot de gegevens op de T7 Touch.

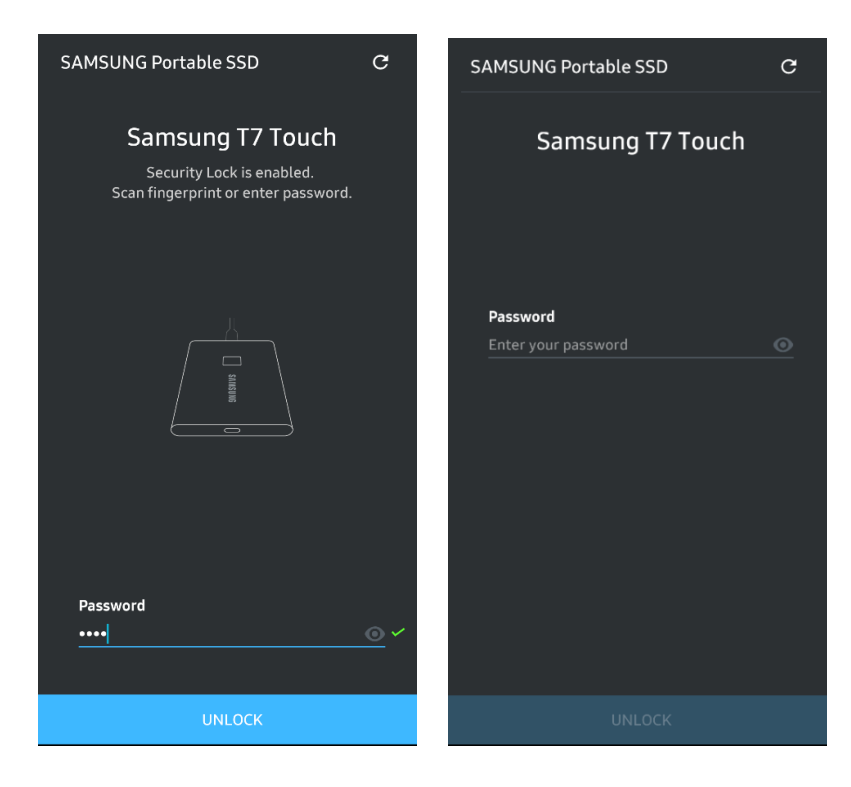

#### **5. Startscherm**

Als de beveiligingsmodus niet is ingeschakeld op uw T7 Touch, kunt u naar het instellingenscherm (SETTINGS) gaan door in een van de twee gebieden te klikken.

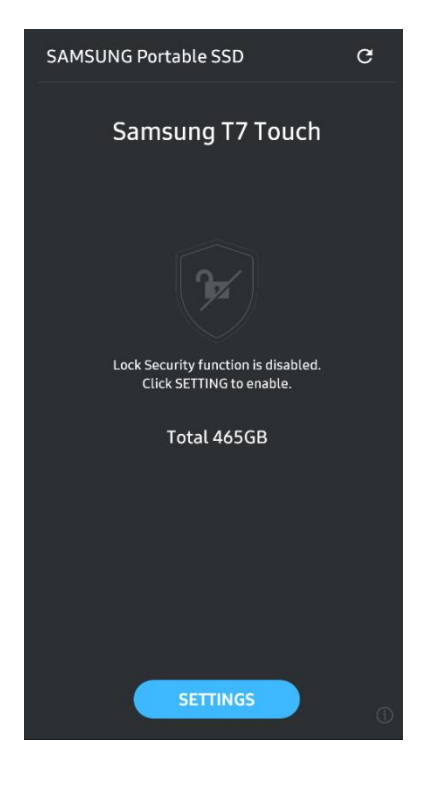

#### **6. Het instellingenscherm**

U kunt de gebruikersnaam en het wachtwoord voor de T7 Touch en de instellingen voor beveiliging met vingerafdruk wijzigen en de beveiligingsmodus in- en uitschakelen.

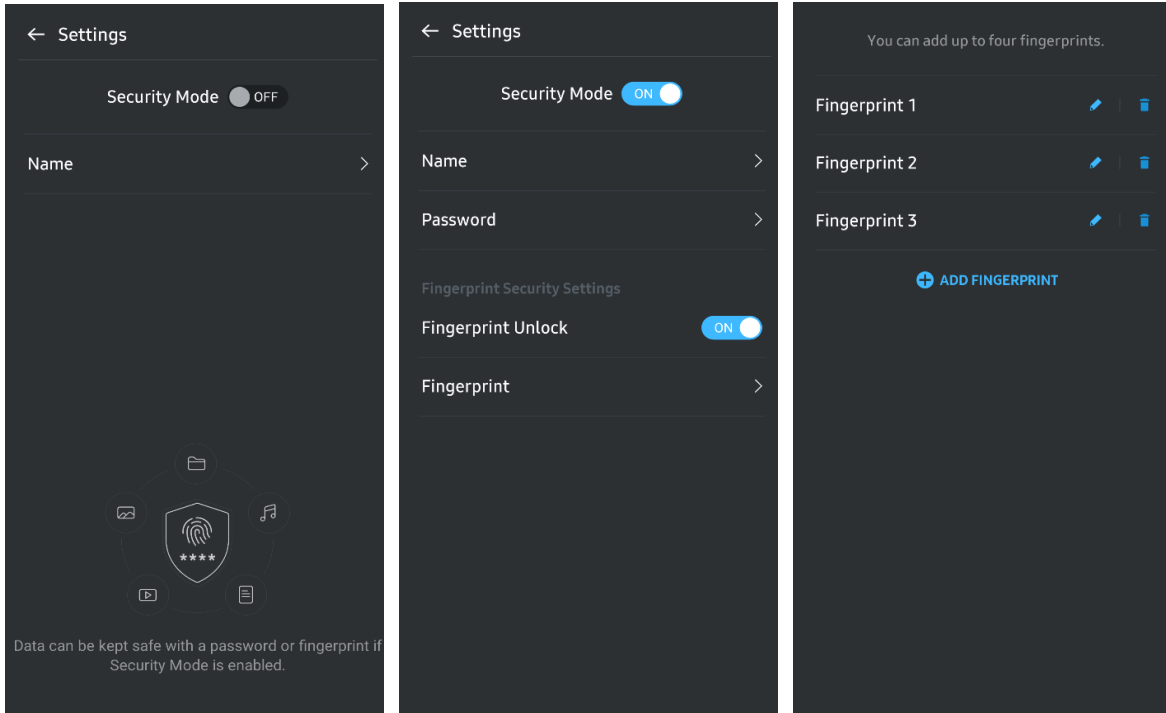

#### **7. SW en FW bijwerken**

U opent het bijwerkscherm door te klikken op de knop Update ( $\mathbb{C}$ ) in het startscherm. Als er een update beschikbaar is, is de knop 'UPDATE' (**Compart of the senare formation**) gemarkeerd. Als er een toepassing moet worden bijgewerkt, wordt er een koppeling naar de App Store weergegeven wanneer u op de knop 'UPDATE' klikt.

\* Voor het bijwerken van firmware is een internetverbinding nodig.

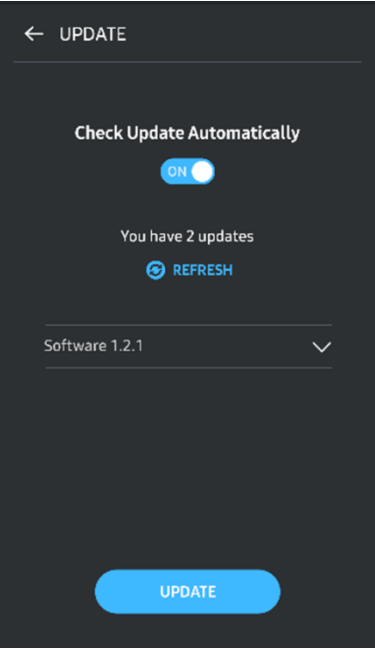

#### **8. De toepassing 'Samsung Portable SSD' verwijderen van een Android-apparaat**

Open de app met de instellingen op het Android-apparaat en tik op 'Apps' of 'Application Manager'. Tik op 'Samsung Portable SSD' en verwijder de software

#### **9. Standaardtaal selecteren**

De standaardtaal kan bij de taalinstelling in Android worden geselecteerd.

\* Pad: Android-apps - Instellingen - Taal

## <span id="page-21-0"></span>**Let op**

Als u zich niet houdt aan de instructies en waarschuwingen in deze handleiding, kan dit leiden tot lichamelijk letsel, schade aan het product of gegevensverlies. Lees de handleiding zorgvuldig door voordat u het product gaat gebruiken.

## <span id="page-21-1"></span>**Maak een back-up van belangrijke gegevens**

Geen enkel computersysteem is volledig veilig. Samsung biedt geen enkele garantie dat er geen gegevens verloren kunnen gaan op de T7 Touch, onder welke omstandigheden dan ook. Samsung wijst elke aansprakelijkheid af voor emotioneel leed en/of fysieke en/of financiële schade of verliezen van welke aard dan ook, als gegevens die op de T7 Touch zijn opgeslagen, verloren gaan en/of worden hersteld. Maak altijd een back-up van belangrijke gegevens.

## <span id="page-21-2"></span>**Bewaar gebruikerswachtwoord veilig**

Aangezien op de T7 Touch geavanceerde versleutelingstechnologieën worden gebruikt, is toegang tot gegevens niet mogelijk als u het wachtwoord kwijtraakt of bent vergeten. Noteer het wachtwoord en bewaar het op een veilige plaats. Als het product niet meer kan worden gebruikt omdat de gebruiker niet het juiste wachtwoord heeft ingevoerd, kan dit alleen worden verholpen door de fabrieksinstellingen te herstellen via een online service van een Samsung Service Center. Door het terugzetten van de fabrieksinstellingen gaan alle gebruikersgegevens echter definitief verloren. Maak regelmatig een back-up van alle belangrijke gegevens.

## <span id="page-21-3"></span>**Sluit aan op gecertificeerde apparaten; naleving van veiligheidsnormen**

Dit product is ontworpen om te voldoen aan de limieten voor stroomverbruik conform de veiligheidsnormen. Maak gebruik van apparaten en interfacepoorten die voldoen aan de relevante normen.

## <span id="page-21-4"></span>**Voorkom schokken, trillingen**

Stel het product niet bloot aan heftige schokken of trillingen die kunnen leiden tot storingen of gegevensverlies.

## <span id="page-21-5"></span>**Demonteer of beschadig niet en verwijder het etiket niet**

Demonteer het product niet, en verwijder of beschadig geen stickers of etiketten die op het product zijn aangebracht. Alle garanties zijn ongeldig als het product is gedemonteerd of beschadigd of als het etiket is verwijderd door de gebruiker. Neem voor reparaties alleen contact op met het Samsung Service Center of met andere serviceproviders die daarvoor door Samsung zijn aangewezen en goedgekeurd.

## <span id="page-22-0"></span>**Gebruik originele accessoires**

Maak altijd gebruik van originele onderdelen en accessoires die zijn gecertificeerd door Samsung. Samsung is niet aansprakelijk voor schade aan het product of verlies van gebruikersgegevens door het gebruik van niet-originele onderdelen en accessoires.

## <span id="page-22-1"></span>**Gebruik bij een geschikte temperatuur en vochtigheid**

Gebruik het product in een geschikte omgeving: temperatuur tussen 5-35°C en luchtvochtigheid tussen 10-80%.

## <span id="page-22-2"></span>**Gebruik niet te veel kracht bij het losmaken van de kabel**

Gebruik niet te veel kracht bij het lostrekken van de kabel. Dit kan een onstabiele aansluiting tot gevolg hebben of de connector beschadigen.

### <span id="page-22-3"></span>**Voer virusscans en updates uit**

Houd u aan de volgende beveiligingsrichtlijnen om besmetting met virussen te voorkomen.

- Installeer antivirussoftware op de computer waarmee de T7 Touch verbinding maakt en voer regelmatig virusscans uit.
- Werk het besturingssysteem en de antivirussoftware altijd bij met de laatste versie.
- Nadat u bestanden hebt gedownload naar de T7 Touch, voert u een virusscan uit voordat u het bestand opent.

## <span id="page-22-4"></span>**Houd het product schoon**

Het wordt aanbevolen om het product te reinigen door het voorzichtig af te vegen met een zachte doek. Gebruik geen water, chemische stoffen of een schoonmaakmiddel. Deze kunnen verkleuring of corrosie veroorzaken aan de buitenkant van het product en ook brand of elektrische schokken veroorzaken.

## <span id="page-22-5"></span>**Houd het product uit de buurt van kinderen, baby's en dieren**

Kleine onderdelen kunnen verstikkingsgevaar veroorzaken. Houd het product uit de buurt van kinderen, baby's en dieren om te voorkomen dat ze het product of onderdelen in hun mond stoppen.

## <span id="page-23-0"></span>**Veelgestelde vragen**

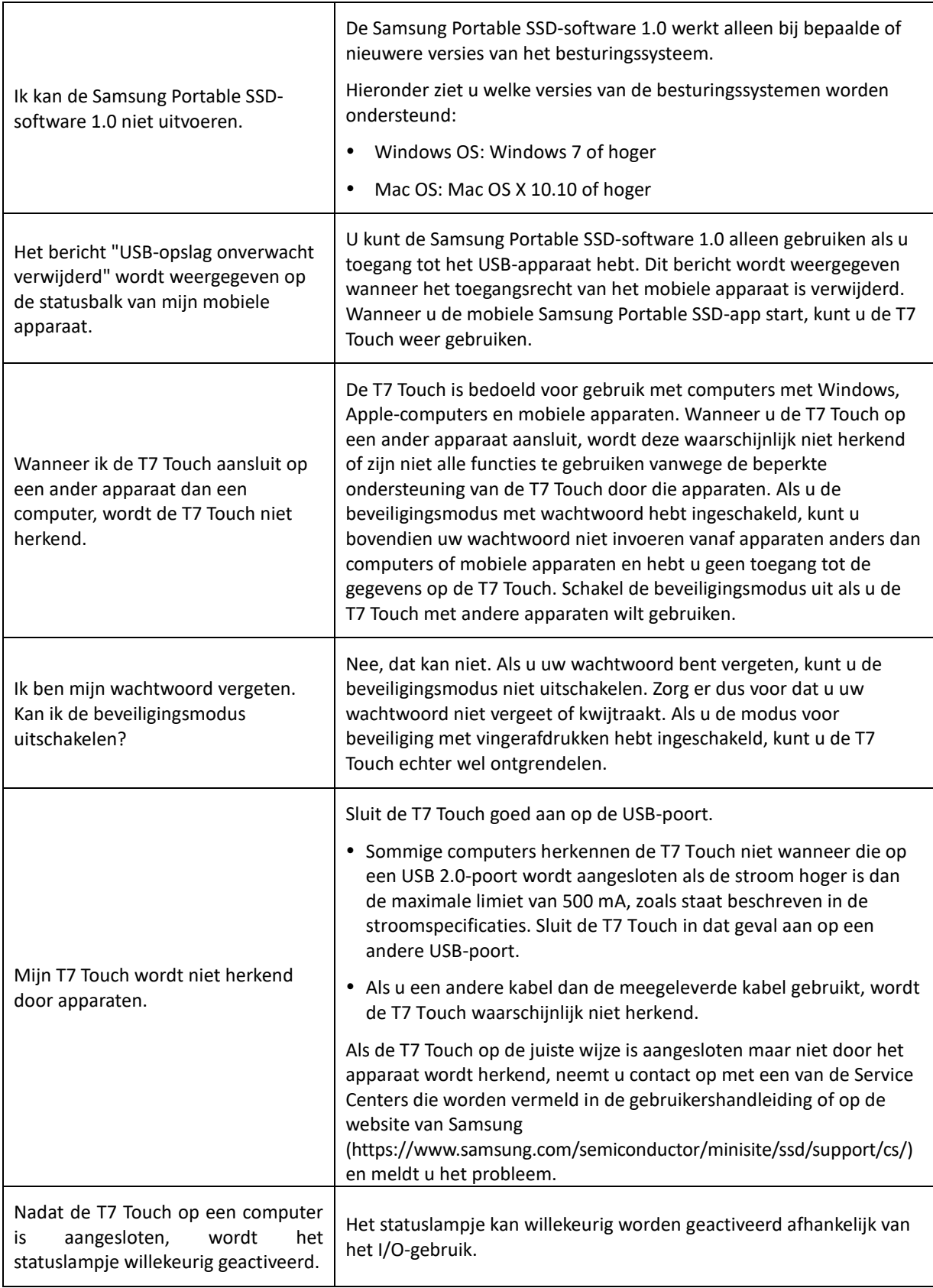

## <span id="page-24-0"></span>**Productspecificaties en certificeringen**

## <span id="page-24-1"></span>**Productspecificaties**

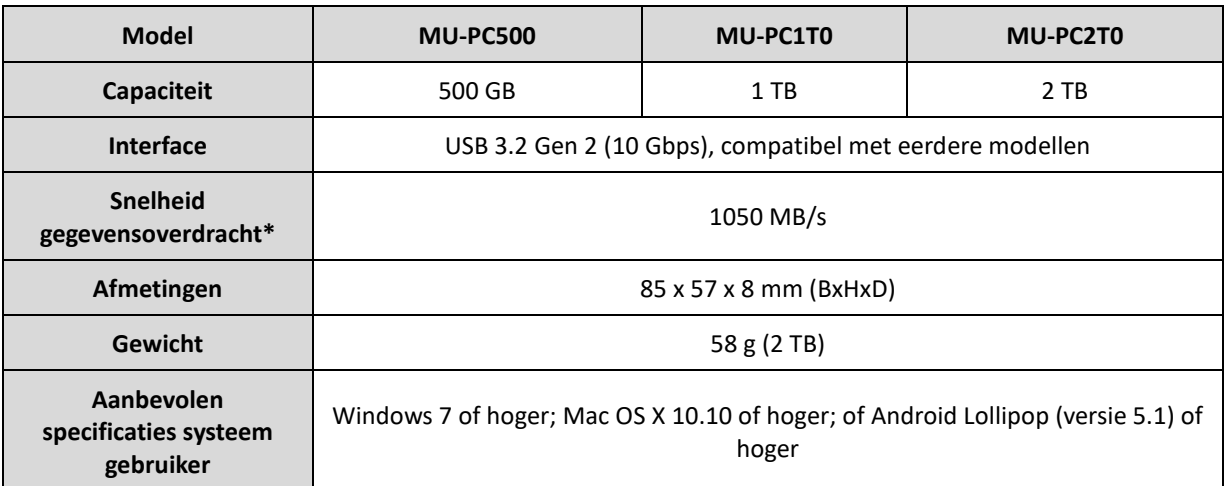

\* Maximale snelheid van gegevensoverdracht met de bijgeleverde USB-kabel gemeten op basis van de interne testnormen van Samsung. De snelheid kan variëren afhankelijk van de hostconfiguratie. De maximale overdrachtssnelheid van 1050 MB/s wordt alleen gehaald als het hostapparaat en de aansluitkabels USB 3.2 Gen 2 ondersteunen en de UASP-modus is ingeschakeld.

## <span id="page-24-2"></span>**Compliance**

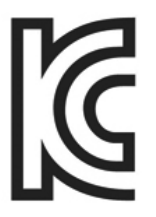

## <span id="page-24-3"></span>**KC (Certificering Korea)**

Identificatiesymbool: zie hieronder

Naam: Samsung Electronics Co., Ltd.

Fabrikant/Land van fabricage: Samsung Electronics Co. Ltd / Republiek Korea

Jaar en maand van fabricage: afzonderlijk aangegeven

Klasse/Model: zie hieronder

Fabrikant: SAMSUNG Electronics Co. Ltd.

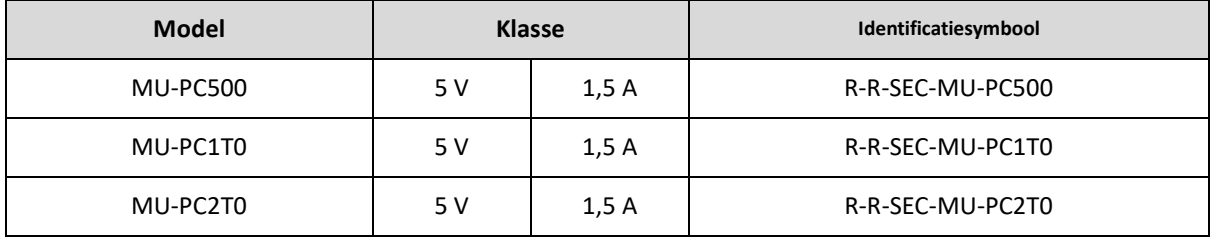

\* Dit met EMC compatibele (Klasse B) apparaat voor thuisgebruik is bedoeld voor gebruik in een huiselijke omgeving en kan in elke regio worden gebruikt.

# <span id="page-25-0"></span>**FCC (Federal Communication Commission)**

Voorschriften United States Federal Communication Commission (FCC)

Houd er rekening mee dat wijzigingen of aanpassingen aan deze apparatuur die niet uitdrukkelijk zijn goedgekeurd door de partij die verantwoordelijk is voor de naleving van de voorschriften, het recht van de gebruiker om deze apparatuur te bedienen ongeldig kunnen maken.

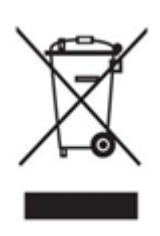

Deze apparatuur is getest en in overeenstemming bevonden met FCC CFR Part 15, Restrictions on Class B Digital Devices (limieten van een digitaal apparaat uit klasse B).

Deze restricties zijn geïmplementeerd om de emissie van schadelijke elektronische magnetische golven te voorkomen wanneer het apparaat wordt gebruikt in woonomgevingen. Dit apparaat genereert en maakt gebruik van radiofrequente straling en kan deze afgeven. Indien deze apparatuur niet volgens de instructies wordt geïnstalleerd en gebruikt, kan deze schadelijke storing van draadloze communicatie veroorzaken. Er wordt echter niet gegarandeerd dat radio-interferentie in bepaalde installatie-omgevingen afwezig is. Als deze apparatuur schadelijke storing in radio- of televisieontvangst veroorzaakt wanneer het apparaat wordt in- en uitgeschakeld, moet de gebruiker deze storing op één of meer van de volgende manieren voorkomen.

- De richting van de ontvangstantenne aanpassen of de antenne verplaatsen
- De afstand tussen het apparaat en de ontvanger vergroten
- De ontvanger en het apparaat aansluiten op verschillende circuits
- Hulp inroepen van een erkend radio/tv-technicus of winkel
- Dit apparaat voldoet aan Deel 15 van de FCC-voorschriften
- Dit apparaat veroorzaakt geen elektromagnetische interferentie
- Als er sprake is van interferentie, met inbegrip van interferentie die de werking van het apparaat verstoort, kan het worden gebruikt op basis van twee voorwaarden die normale werking garanderen. Het product is uitsluitend ontworpen voor gebruik binnenshuis.

\* FCC-kennisgeving: houd er rekening mee dat wijzigingen of aanpassingen aan deze apparatuur die niet uitdrukkelijk zijn goedgekeurd door de partij die verantwoordelijk is voor de naleving van de voorschriften, het recht van de gebruiker om deze apparatuur te bedienen ongeldig kunnen maken.

Unieke id: zie het label op het product

Verantwoordelijke partij: Samsung Electronics America QA Lab

19 Chapin Rd. Building D Pine Brook NJ 07058

Tel: +1 973 808 6362, fax: +1 973 808 6361

# <span id="page-25-1"></span>**CE (Conformité Européenne)**

Hierbij wordt verklaard dat dit/deze product(en) voldoet/voldoen aan de essentiële vereisten en andere relevante bepalingen van richtlijn 2014/30/EU, 2014/35/EU en 2011/65/EU.

Alleen voor gebruik binnenshuis.

#### **Contactgegevens voor EU-compliance**

Samsung Service PO Box 12987, Dublin, Ierland

## <span id="page-26-0"></span>**Afgedankte elektrische en elektronische apparatuur (AEEA)**

Deze markering op het product, accessoires of documentatie betekent dat het product en de elektronische accessoires (bijvoorbeeld opladers, headsets, USB-kabels) aan het einde van hun levensduur niet met ander huishoudelijk afval mogen worden afgevoerd. Om mogelijke schade aan het milieu of gevaar voor de volksgezondheid door het ongecontroleerd weggooien van afval te voorkomen, moeten deze producten worden gescheiden van ander afval en op een verantwoorde manier worden gerecycled om hergebruik van materiaal te bevorderen.

Consumenten moeten contact opnemen met de winkel waar zij dit product hebben gekocht of met de gemeente in hun woonplaats voor informatie over de manier waarop zij deze producten voor milieuvriendelijke verwerking kunnen inleveren.

Zakelijke gebruikers moeten contact opnemen met de leverancier en de voorwaarden van het koopcontract nalezen. Dit product en de accessoires mogen niet gemengd met ander bedrijfsafval worden aangeboden.

### **Innovation, Science and Economic Development Canada**

This Class B digital apparatus meets all requirements of the Canadian Interference-Causing Equipment Regulations. ICES‑003 Compliance Label CAN ICES-3 (B)/NMB-3(B)